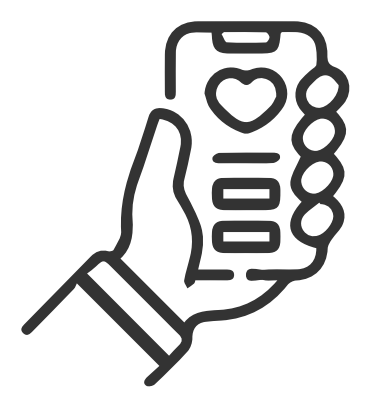

# Instructivo. Nueva app OSECAC

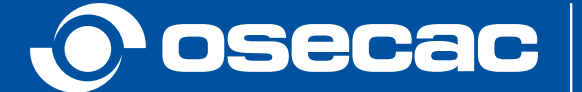

CARLOS PÉREZ - PRESIDENCIA DIRECTORIO OSECAC

## 1 Descargala ingresando a tu Store.

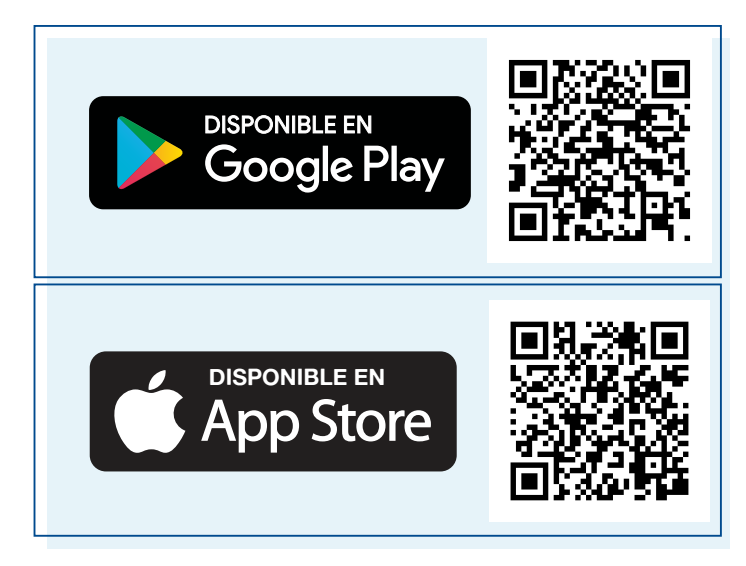

## 2 Ingresá a la app.

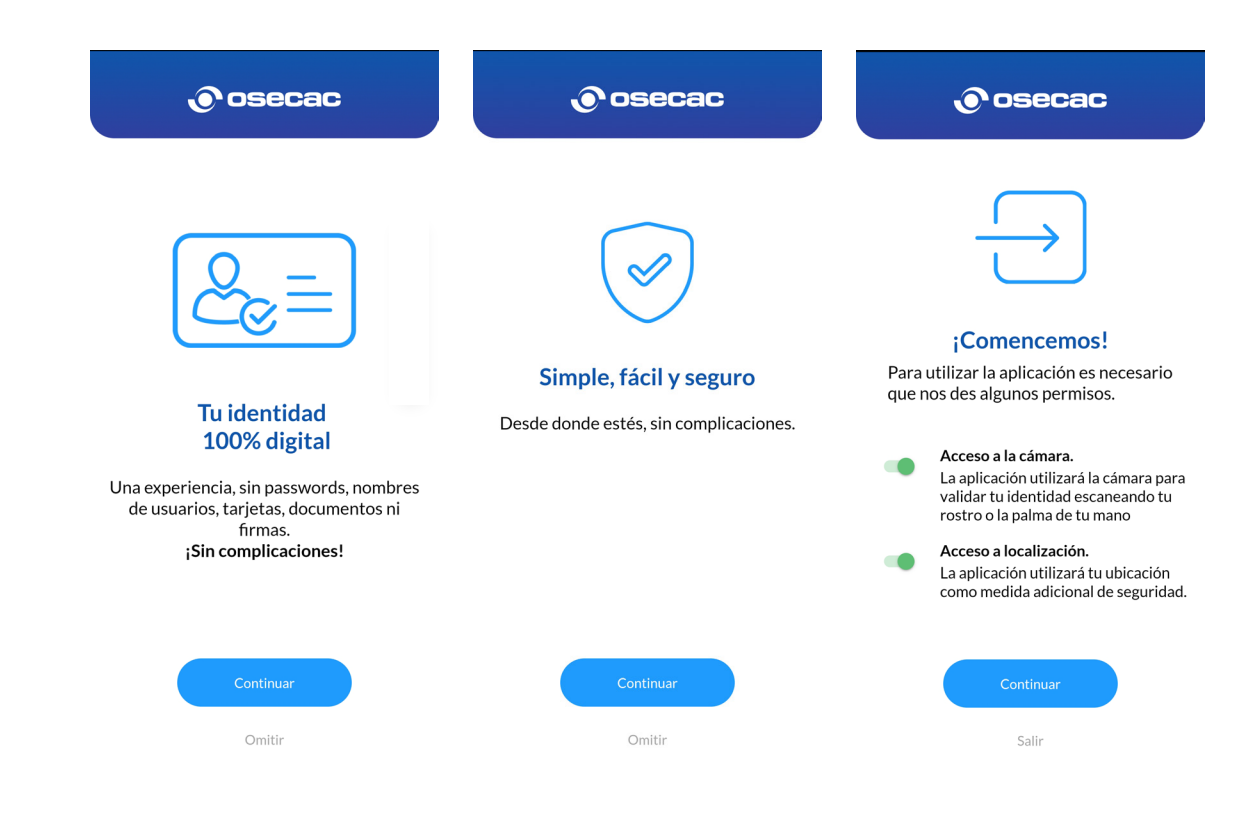

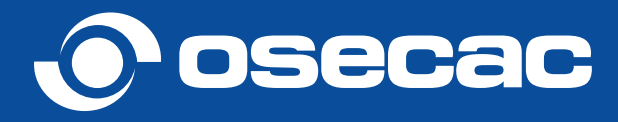

3 Realizá el registro de la nueva app completando tu DNI, género y fecha de nacimiento.

> *\*En caso de que tengas LC o LE deberás colocar el número en Número de documento.*

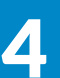

#### **4 Tené a mano tu DNI.**

*\*Importante, asegurate tener buena luz y fondo claro.*

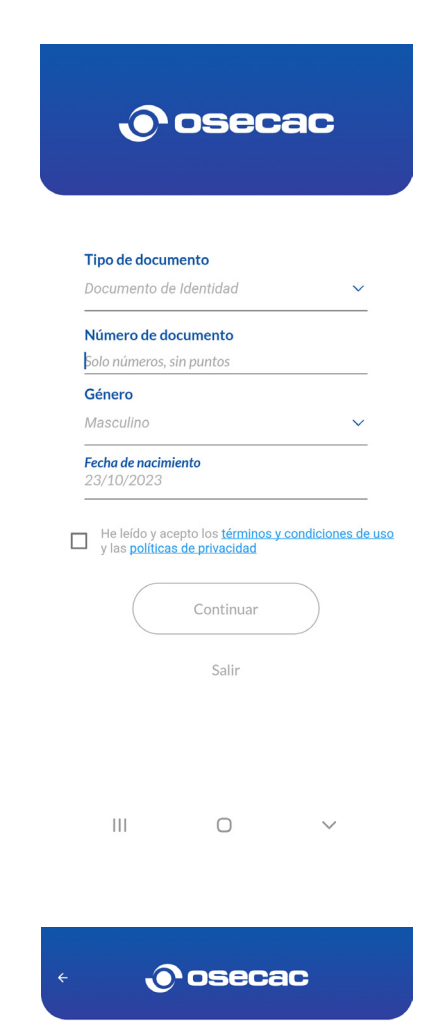

Vamos a escanear ambas caras de tu documento

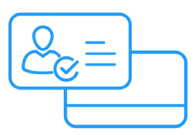

Primero vamos con el frente de tu Documento de Identidad

Poné tu Documento de Identidad sobre una superficie lisa y oscura, con buena luz y evitá los reflejos Tiene que ser el último documento vigente

¡Enfocá y listo!

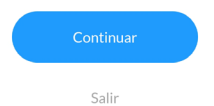

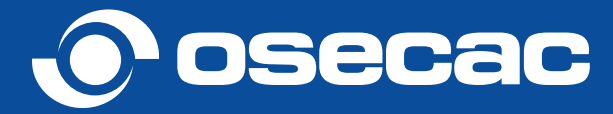

#### 5 Ahora, es el momento de escanear tu rostro.

6 Listo, ya podés empezar a gestionar tus consultas.

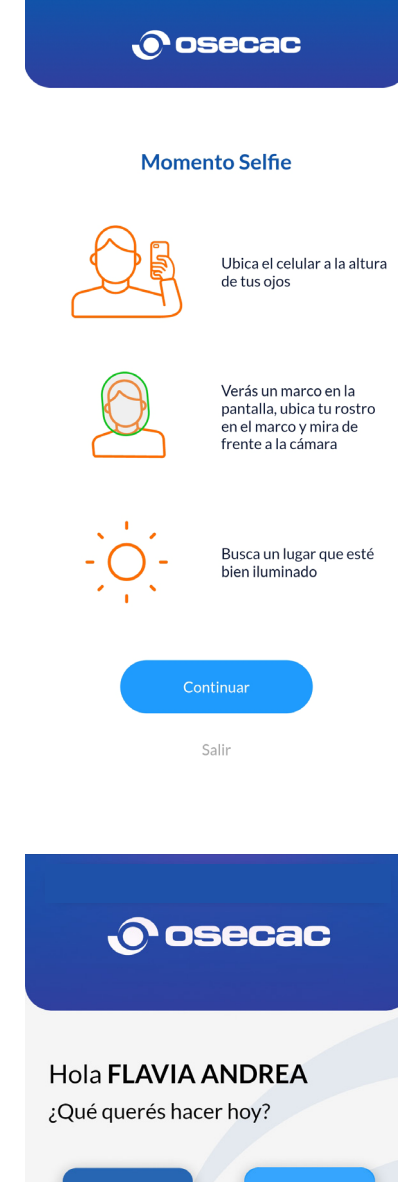

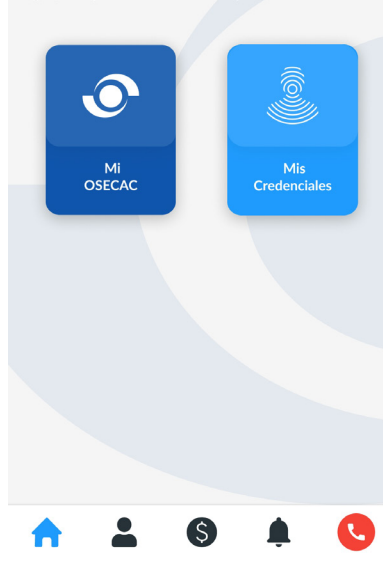

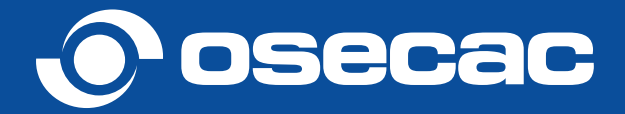

7 Recordá que para ingresar la próxima vez, ¡sólo deberás escanear tu rostro!

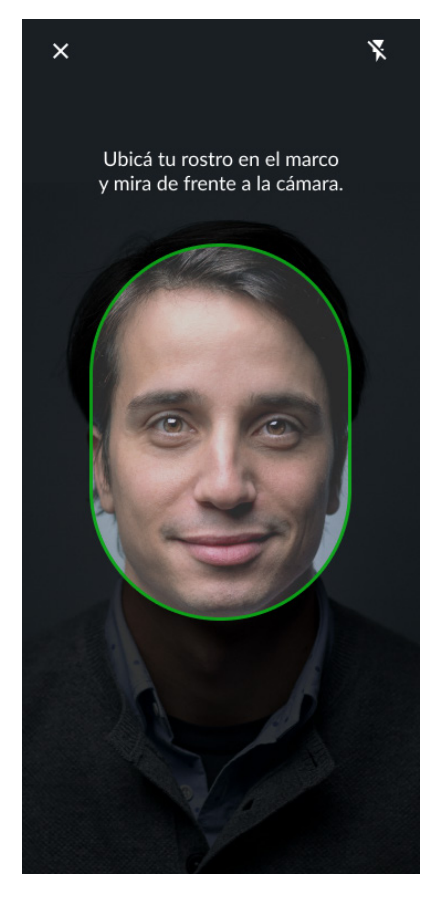

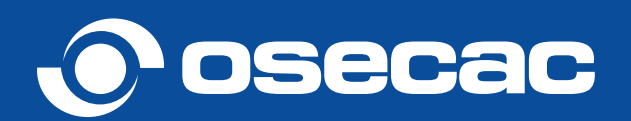